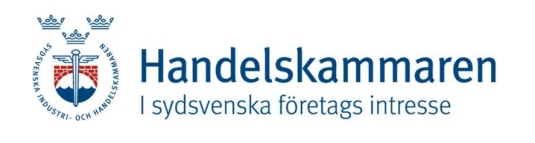

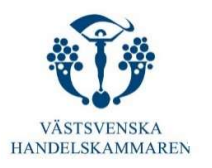

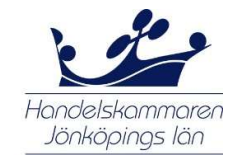

# Användarhandledning

# CERTIATA® Plus

Augusti 2022

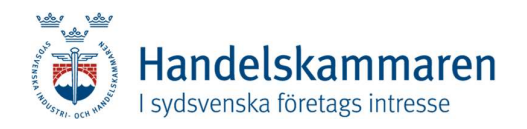

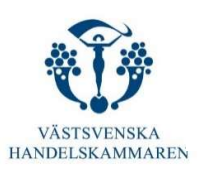

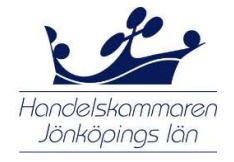

# Innehåll

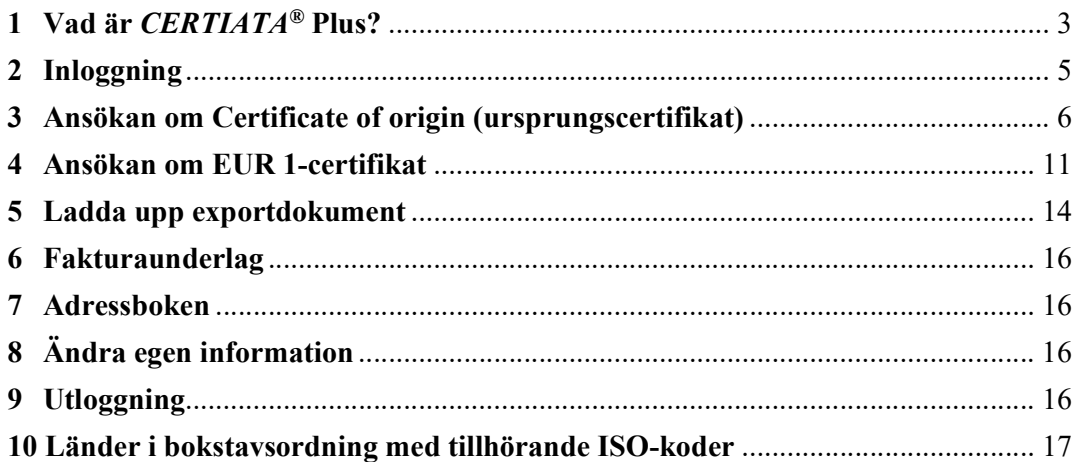

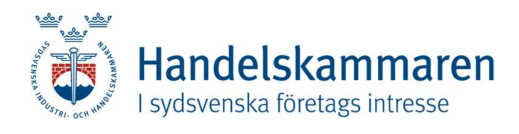

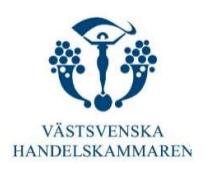

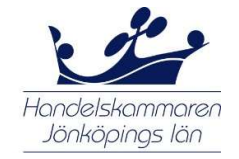

## 1 Vad är CERTIATA® Plus?

#### Bakgrund

De svenska handelskamrarna har av riksdag och regering bemyndigats att utfärda EUR 1-certifikat och Certificate of origin (ursprungscertifikat) samt legalisera andra exportdokument, t ex fakturor. Traditionellt har ansökningar om dessa handlingar hanterats i form av pappersbaserade dokument:

Certificate of origin (ursprungscertifikat) eller EUR1 med tillhörande ansökan och andra exportdokument har antingen skickats in med post eller lämnats in "över disk" för behandling. I de fall dokumenten skickats in med post har de normalt returnerats samma dag som de har tagits emot av Handelskammaren. Vid inlämning "över disk" har dokumenten återlämnats, efter vederbörlig granskning och legalisering, tillbaka direkt.

För att erbjuda bättre service till näringslivet har Sydsvenska Industri- och Handelskammaren, Västsvenska Handelskammaren och Handelskammaren i Jönköpings län sedan augusti 2000 gjort det möjligt att ansöka om ATA-carneter och Certificate of origin via internet. Det sker genom det internetbaserade ansökningsförfarandet  $CERTIATA^{\circledast}$  som har vidareutvecklats under åren. Sedan december 2007 kan också Taiwan-carneter och andra exportdokument hanteras med hjälp av den uppdaterade versionen som fick namnet CERTIATA® Plus. Sedan juni 2019 är det även möjligt att ansöka om EUR1.

Under våren 2020 har CERTIATA<sup>®</sup> Plus utvecklats ytterligare. Nu ges företagen möjlighet att få Certificate of origin och andra exportdokument i form av digitala dokument som de själva kan skriva ut på vanligt kopieringspapper.

Under första halvåret 2021 har vi digitaliserat CERTIATA® Plus ytterligare, skapat bättre spårbarhet och genomfört ett flertal förbättringar. Från oktober 2021 kommer alla svenska handelskamrar att hantera ATA och Taiwan carneter i en gemensam plattform eata.se

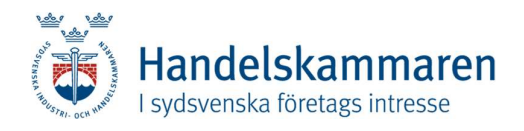

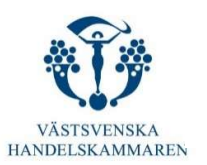

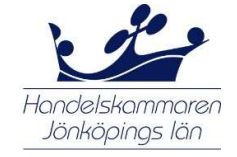

#### Syften och mål

Handelskammaren har som målsättning att handläggningstiden för utfärdande av Certificate of origin, EUR1 samt legalisering av andra exportdokument ska vara så kort som möjligt, utan att för den skull göra avkall på kontrollen av inlämnade uppgifter och kvaliteten på returnerade handlingar. På detta sätt ska företagen få korrekt behandlade dokument i god tid innan exporten av aktuella varor äger rum. Med  $CERTIATA^{\circledast}$  Plus förbereder vi oss för en digital och flexibel framtid genom att erbjuda digitala stämplar och möjlighet att skriva ut dina handlingar där du befinner dig just nu.  $CERTIATA^{\circledR}$  Plus är tillgängligt för kunderna dygnet runt med undantag för nödvändiga driftstopp.

#### Hur används CERTIATA® Plus?

CERTIATA® Plus är avsett att användas av företag som exporterar varor till länder där ett Certificate of origin eller av Handelskammaren legaliserade exportdokument krävs för att varorna ska få importeras.

 $CERTIATA^{\circledast}$  Plus innehåller tre huvudavsnitt för nya ansökningar: ett avsnitt för att ansöka om Certificate of origin, ett för att ansöka om EUR1 och ett avsnitt för uppladdning av andra exportdokument.

Huvudavsnittet "Ansökan om Certificate of origin" och "Ansökan om EUR1" innehåller följande flikar för att hjälpa användaren att fylla i denna ansökan på ett korrekt sätt:

- Avsändare
- Mottagare
- Anmärkningar
- Varuinformation

Huvudavsnittet "Ladda upp exportdokument" innehåller bara en flik för att hjälpa användaren att ladda upp ett dokument på korrekt sätt.

De företag som är intresserade av att använda sig av CERTIATA® Plus måste lämna in en särskild ansökan om detta till Handelskammaren. Ansökningshandlingar finns på certiata.se (ingen inloggning krävs). Efter viss prövning beviljas godkända företag tillstånd att använda CERTIATA® Plus. Användarnamn och lösenord meddelas till de personer som har behörighet att använda systemet.

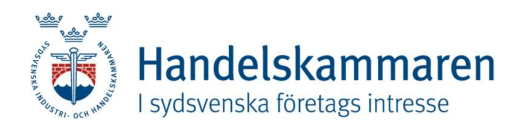

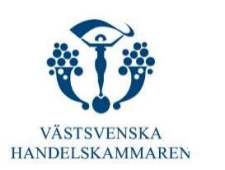

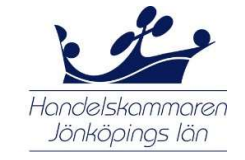

#### Teknisk specifikation

För att kunna använda CERTIATA® Plus behövs en internetansluten dator. Dessutom behövs Internet Explorer, Firefox, Chrome eller Safari i aktuell version.

Inloggning såväl som bläddring och editering görs via en krypterad förbindelse baserad på SSL-standard. Det är samma standard som svenska banker har valt för att säkra sina internettjänster.

# 2 Inloggning

När du vill använda CERTIATA® Plus ska det användarnamn och lösenord som du tilldelats av Handelskammaren fyllas i. Klicka därefter på OK. OBS! Lösenordet visas endast som ett antal asterisker (\*\*\*\*\*\*\*\*). Glömt lösenordet? En länk för återställning skickas till registrerade e-post. OBS! E-post är INTE användarnamnet vid inloggning!

Du kommer in i *CERTIATA®* Plus och kan välja mellan att:

- ansöka om ett Certificate of origin (ursprungscertifikat),
- ansöka om ett EUR1 certifikat,
- ladda upp ett exportdokument,
- ta fram fakturaunderlag för de dokument som Handelskammaren har behandlat,
- ändra egen information (Dina uppgifter), t ex lösenord, adress eller telefonnummer eller
- gå in och läsa i användarhandledningen. Användarhandledningen är uppdaterad och innehåller alltid den senaste informationen.

På startsidan finns uppgift om

- de ansökningar som är avvisade av Handelskammaren och behöver åtgärdas innan de kan skickas in igen.
- de ansökningar som är inskickade till Handelskammaren, men som ännu inte har blivit behandlade av någon handläggare,
- påbörjade ansökningar som ännu inte har skickats till Handelskammaren, samt
- de ansökningar som har behandlats och godkänts av Handelskammaren.

#### Om inloggningen inte fungerar – kontakta någon av Handelskammarens handläggare!

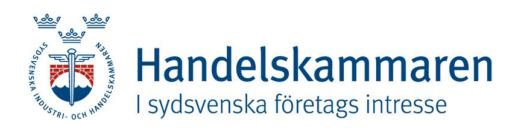

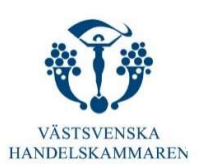

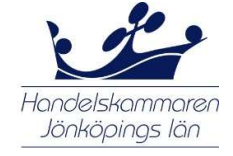

# 3 Ansökan om Certificate of origin (ursprungscertifikat)

Det finns fyra möjligheter att göra en ansökan om Certificate of origin i  $CERTIATA^{\circledast}$  Plus:

- Du klickar på "Ny ansökan" och väljer Certificate of origin. Du kommer då att få göra en helt ny ansökan och samtliga uppgifter, som inte är automatiskt ifyllda, måste fyllas i.
- Du klickar på "Redigera" som anges vid den andra gruppen av ansökningar, d v s de som har avvisats av Handelskammaren. Efter korrigering skickar du in ansökan igen.
- Du klickar på "Redigera" som anges vid den tredje gruppen av ansökningar, d v s de som ännu inte har skickats till Handelskammaren. Här finns de ansökningar som är påbörjade och där vissa uppgifter saknas. Efter komplettering skickar du in ansökan.
- I den fjärde gruppen finns de ansökningar som behandlats och godkänts av Handelskammaren. Om du vill använda någon av dessa på nytt som mall kan du få fram den genom att klicka på "Visa" och sedan välja alternativet "kopiera till ny" längst ner på sidan. Fyll därefter i de uppgifter som gäller för det nya ursprungscertifikatet.

Det finns också möjlighet att ta bort både påbörjade (d v s ännu inte inskickade) och avvisade ansökningar genom att klicka på "Radera".

Byt mellan nedan beskrivna flikarna i din ansökan genom att trycka direkt på nästa flik. Knappen "nästa" ska först användas när du har fyllt i samtliga flikar.

#### Flik 1 – Avsändare

Med avsändare avses den som har utfärdat fakturan för varorna som är avsedda för export och/eller som är ansvarig för exporten, oavsett om denne gör det själv eller via ombud.

Uppgifterna som har anmälts till Handelskammaren kommer automatiskt fram i dessa fält. Du kan göra ändringar om det skulle behövas. Det är normalt inte nödvändigt. Varaktiga ändringar ska anmälas till Handelskammaren.

#### Flik 2 – Mottagare

Ange

- Välj mottagaruppgifter på den utländska köparen från adressboken alternativt skriv in uppgifterna, eller
- orden "to order" följt av landet för den slutliga destinationen om detta är känt, eller
- landet dit varorna först är destinerade följt av orden "for subsequent re-exportation".

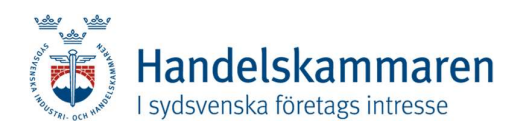

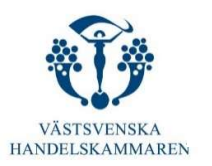

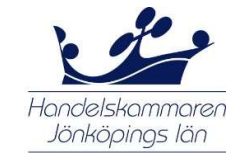

#### Flik 3 – Anmärkningar

Ursprungsland

- För varor med ursprung i EU: Ange "European Community", "European Union" eller "EU" eventuellt följt av medlemslandets namn.
- För varor med **ursprung i tredje land** (d v s annat än EU): Ange ursprungslandet.
- För varor med ursprung i flera länder: När handelsbruket så kräver och om tullmyndigheten i importlandet medger det, är det möjligt att ange flera ursprungsländer under förutsättning att uppgifterna om varuinformation på lämpligt sätt kopplas samman med varornas respektive ursprungsland.

#### Transportinfo

Även om uppgiftslämnandet i detta fält är frivilligt är det ändå lämpligt att ange det transportsätt som kommer att användas (flyg, fartyg, lastbil etc.). Beteckningen "mixed transport" (blandad transport) ska användas när varorna transporteras med hjälp av flera olika transportsätt.

Uppgift om transportsätt är viktig för att identifiera varor som t ex transporteras i bulk eller varor som inte har några karaktäristiska kännetecken som märken eller serienummer.

#### Anmärkningar

I detta fält får uppgifter lämnas som inte kan anges på annan plats och som kan vara till hjälp för att identifiera sändningen (t ex hänvisning till något dokument som hör till sändningen, ordernummer, licens, remburs etc).

Av hänsyn till handelssekretessen bör tillverkarens namn inte anges!

### Antal original

Ange det antal original av Certificate of origin som behövs – i normalfallet 1 exemplar.

#### Antal kopior

Ange det antal kopior av Certificate of origin som behövs. I Skeppningshandboken, som utges av Business Sweden, anges det antal kopior som vanligen krävs.

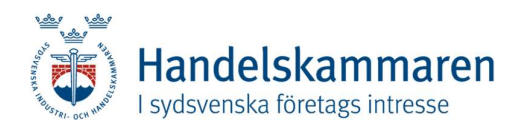

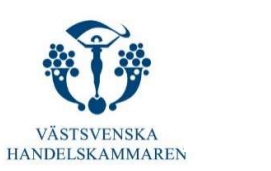

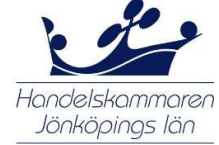

#### Leverans

Det finns två sätt som du kan få ditt Certificate of origin från oss. Här väljer du i "rullgardinsmenyn" vilket alternativ du vill använda.

- DIY du skriver ut dokumenten själv inklusive digitala stämplar. Du kan själv skriva ut ett Certificate of origin och eventuella stämplade fakturor på vitt A4-papper när Handelskammaren har behandlat din ansökan. OBS: utskrift måste ske i färg.
- Handelskammaren skriver ut, sätter "wet stamp" och skickar det med post till dig.

#### Skicka avisering med e-post

Om du vill ha ett e-postmeddelande när din ansökan har behandlats av Handelskammaren kan du bocka i rutan.<br>Meddelande till Handelskammaren

Här kan du ange information till handläggaren på Handelskammaren. OBS! Denna information skrivs inte ut på Certificate of origin och anges inte i fakturaunderlaget.

#### Fakturareferens

Om du vill att ett särskilt referensnummer eller beteckning ska anges i fakturaunderlaget från Handelskammaren, kan denna uppgift anges i detta fält. OBS! Denna information skrivs inte ut på Certificate of origin.

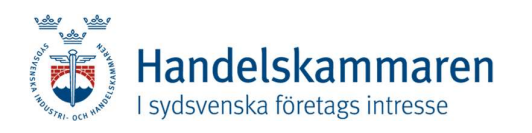

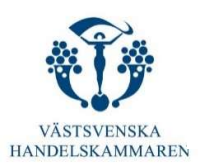

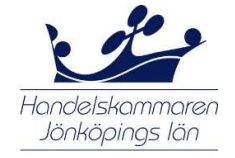

#### Flik 4 – Varuinformation

Kollis märken, nummer, antal och slag Ange kollis märken, nummer, antal och slag.

Om certifikatet innehåller flera varuposter behöver dessa uppgifter bara anges en gång om de är desamma för hela sändningen.

#### Varubeskrivning

Varorna ska beskrivas med användande av gängse handelsbeteckning på språket i det medlemsland där certifikatet utfärdas eller på ett språk som godkänns i importlandet, t ex engelska. Tekniska uppgifter avseende varan kan också anges.

Generella beskrivningar (t ex kemiska produkter, reservdelar, maskiner) eller kvalitetsbeteckningar etc godtas inte.

Om raderna inte räcker till kan du få flera genom att klicka på "Lägg till fler rader".

#### Mängd

Mängden kan uttryckas i olika enheter (vikt, volym etc) beroende på vilken slags produkt som ska exporteras.

Om vikten anges ska det markeras om det rör sig om brutto- eller nettovikt.

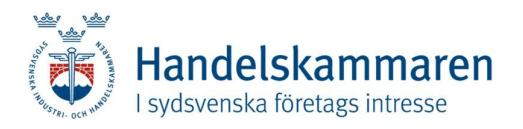

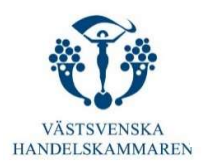

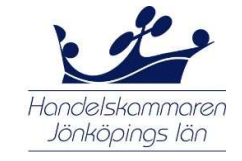

#### Granska ansökan

När alla uppgifter är inskrivna i ansökan, kan du kontrollera dem genom att klicka på "Nästa" längst ned på sista fliken.

#### Fakturor

Du måste bifoga en styrkande handling, till exempel den/de faktura/-or som gäller den aktuella ansökan för Certificate of origin. Det kan vara antingen handelsfakturor eller, om sådana inte finns, proformafakturor eller motsvarande handlingar.

Om man i importlandet kräver att fakturorna och eventuella andra dokument tillhörande sändningen ska vara legaliserade av Handelskammaren, d v s vara stämplade och underskrivna, kan du markera det med ett kryss i rutan. Då behöver du inte skicka in dem som särskilda exportdokument.

Ange även hur många exemplar av fakturan/övriga dokument som behöver vara stämplade.

Klicka därefter på "Granska ansökan".

En ny bild med alla ifyllda uppgifter i Certificate of origin visas med tillägg av uppgifterna om den/de tillhörande fakturan/-orna / övriga dokument.

#### Redigera uppgifter i ansökan

Om någon uppgift är felaktig eller behöver kompletteras kan du rätta/lägga till denna i de fält av ansökan som redan har fyllts i. Genom att klicka på "Redigera" kommer du tillbaka till ansökan och kan välja den flik som du vill göra ändringar i eller komplettera. När detta är gjort, klicka på "Granska ansökan!" i sista fliken igen för förnyad granskning (se ovan).

#### Skicka ansökan

Om alla uppgifter stämmer i ansökan, klicka på "Skicka ansökan!". Ansökan kommer då att överföras till Handelskammaren för behandling.

#### Certificate of Origin nummer

Under rubriken "ansökningar som behandlats och godkänts av Handelskammaren" kan du få fram det tilldelade certifikatnumret genom att klicka på "Visa" av det önskade certifikatet.

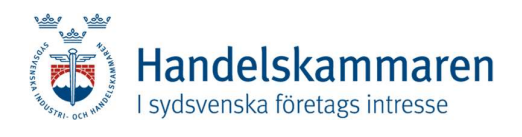

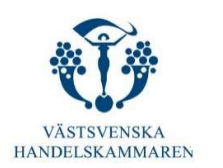

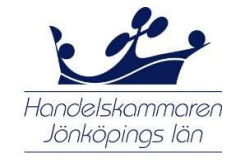

# 4 Ansökan om EUR 1-certifikat

Det finns fyra möjligheter att göra en ansökan om EUR 1-certifikat i *CERTIATA®* Plus:

- Du klickar på "Ny ansökan" och väljer EUR 1. Du kommer då att få göra en helt ny ansökan och samtliga uppgifter, som inte är automatiskt ifyllda, måste fyllas i.
- Du klickar på "Redigera" som anges vid den andra gruppen av ansökningar, d v s de som har avvisats av Handelskammaren. Efter korrigering skickar du in ansökan igen.
- Du klickar på "Redigera" som anges vid den tredje gruppen av ansökningar, d v s de som ännu inte har skickats till Handelskammaren. Här finns de ansökningar som är påbörjade och där vissa uppgifter saknas. Efter komplettering skickar du in ansökan.
- I den fjärde gruppen finns de ansökningar som behandlats och godkänts av Handelskammaren. Om du vill använda någon av dessa ansökningar på nytt som mall kan du få fram den genom att klicka på "Visa" och sedan på "Kopiera till ny". Fyll därefter i de uppgifter som gäller för det nya certifikatet.

Det finns också möjlighet att ta bort både påbörjade (d v s ännu inte inskickade) och behandlade ansökningar genom att klicka på "Radera".

### Flik 1 – Exportör

Med exportör avses den som har utfärdat fakturan för varorna som är avsedda för export och/eller som är ansvarig för exporten, oavsett om denne gör det själv eller via ombud.

Uppgifterna som har anmälts till Handelskammaren kommer automatiskt fram i dessa fält. Du kan göra ändringar om det skulle behövas. Det är normalt inte nödvändigt. Varaktiga ändringar ska anmälas till Handelskammaren.

#### Flik 2 – Mottagare

Vem som är köpare eller mottagare i utlandet är ingen obligatorisk uppgift, men det är i de flesta fall lämpligt att det anges. Om det anges, fyll i fullständigt namn och adress på den utländske köparen eller mottagaren eller välj uppgifterna från adressboken.

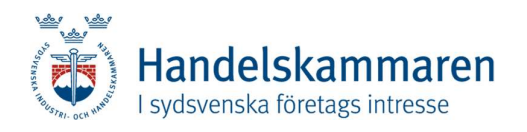

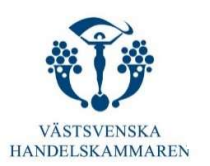

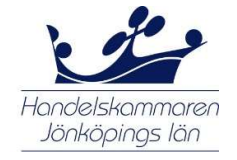

#### Flik 3 – Anmärkningar

Ursprungsland

Om ursprungslandet är något av EU:s medlemsländer ska "EEA" anges vid export till Island, Liechtenstein eller Norge och "European Community" eller "European Union" vid export till övriga länder. Du kan välja ett av alternativen i rullistan.

Ursprungslandet kan dock vara något av de länder som EU har slutit frihandelsavtal med, t ex om sydafrikanska varor som ska returneras anges Sydafrika (South Africa) i det här fallet. Är så fallet, får du ta kontakt med din Handelskammare. OBS! EUR 1-certifikatet får bara uppta varor som omfattas av EU:s frihandelsavtal. Om sändningen även innehåller varor som har icke preferensberättigat ursprung: se längre ner under anmärkningar.

#### Mottagande land

Namnet på mottagarlandet, d v s det land dit varorna ska transporteras, anges här. Vid export till Island, Liechtenstein eller Norge kan "EEA" (på svenska "EES") anges i stället för landsnamnet.

#### Transportinfo

Informationen om transporten kan lämnas här, men det är en frivillig uppgift.

#### Anmärkningar

Här anges om certifikatet har utfärdats i efterhand ("Issued retrospectively") eller om det är ett duplikat ("Duplicate"). Om EUR 1 inte omfattar hela leveransen, anges här vilka positioner som har preferensberättigat ursprung.

#### Meddelande till Handelskammaren

Här kan du ange information till handläggaren på Handelskammaren. OBS! Denna information skrivs inte ut på EUR 1 och anges inte i fakturaunderlaget.

#### Fakturareferens

Om du vill att ett särskilt referensnummer eller beteckning ska anges i fakturaunderlaget från Handelskammaren, kan denna uppgift anges i detta fält. OBS! Denna information skrivs inte ut på EUR 1.

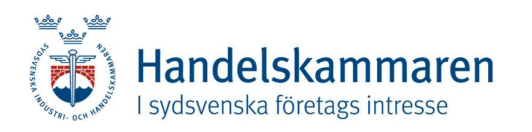

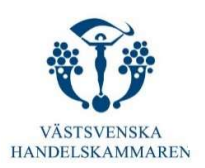

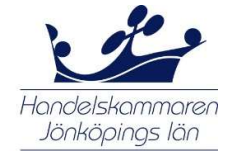

#### Flik 4 – Varuinformation

Kollis märken, nummer, antal och slag Ange kollis märken, nummer, antal och slag.

Om certifikatet innehåller flera varuposter behöver dessa uppgifter bara anges en gång om de är desamma för hela sändningen.

#### Varubeskrivning

Exportvarorna ska vara uppdelade i varuposter som numreras med löpnummer. En noggrann och tydlig varubeskrivning krävs.

Vid export till Chile och Mexiko ska varubeskrivningen kompletteras med varans HSnummer, d v s de fyra första siffrorna i varukoden (tullstatistiknumret).

Om raderna inte räcker till kan du få fler genom att klicka på "Lägg till fler rader".

Det går också att hänvisa till en bilaga, t ex "See attached invoice". Om fakturan också innehåller icke-ursprungsvaror är det viktigt att det är tydligt markerat på fakturan.

#### Mängd

Hela sändningens bruttovikt ska anges här, inklusive vikten av eventuella kollin som inte innehåller ursprungsvaror. Mängden kan uttryckas i olika enheter (vikt, volym etc) beroende på vilken slags produkt som ska exporteras.

#### Fakturor

Detta är en frivillig uppgift. Om hänvisning har gjorts till en bifogad faktura i fältet ovan måste fakturans nummer och datum anges här.

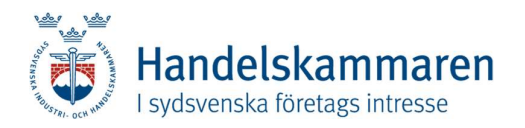

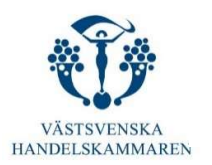

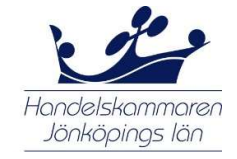

#### Granska ansökan

När alla uppgifter är inskrivna i ansökan, kan du kontrollera dem genom att klicka på "Nästa" längst ned på fliken.

#### Fakturor

Du måste bifoga en styrkande handling, till exempel den/de faktura/-or som gäller den aktuella ansökan för Certificate of origin. Det kan vara antingen handelsfakturor eller, om sådana inte finns, proformafakturor eller motsvarande handlingar.

Klicka därefter på "Granska ansökan".

En ny bild med alla ifyllda uppgifter i EUR 1-certifikatet visas med tillägg av uppgifterna om den/de tillhörande fakturan/-orna.

#### Redigera uppgifter i ansökan

Om någon uppgift är felaktig eller behöver kompletteras kan du rätta/lägga till denna i de fält av ansökan som redan har fyllts i. Genom att klicka på "Redigera" kommer du tillbaka till ansökan och kan välja den flik som du vill göra ändringar i eller komplettera. När detta är gjort, klicka på "Granska ansökan!" i sista fliken igen för förnyad granskning (se ovan).

#### Skicka ansökan

Om alla uppgifter stämmer i ansökan, klicka på "Skicka ansökan!". Ansökan kommer då att överföras till Handelskammaren för behandling.

## 5 Ladda upp exportdokument

Det finns möjlighet att ladda upp exportdokument, exempelvis fakturor, till Handelskammaren för att få dem behandlade. Det innebär legalisering och underskrift av en handläggare vid Handelskammaren.

#### Filer

För att ladda upp exportdokument väljer du först "Välj" och letar upp det aktuella dokumentet i din egen dator. Dokumentet kan vara sparat i ett flertal olika format, t ex word, excel, pdf- eller jpg-fil. Om fler dokument önskas stämplade, klicka på "Välj" igen så kan fler filer läggas till.

OBS! Det är inte tillåtet att ladda upp programfiler (exe-filer eller motsvarande)!

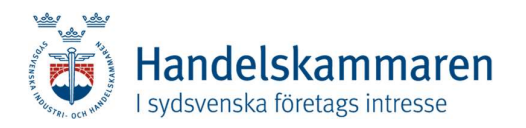

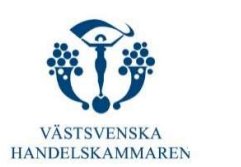

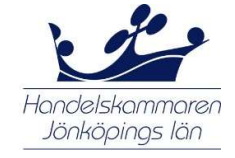

#### Meddelande till Handelskammaren

Här kan du ange information till handläggaren på Handelskammaren. OBS! Denna information anges inte i fakturaunderlaget.

#### Fakturareferens

Om du vill att ett särskilt referensnummer eller beteckning ska anges i fakturaunderlaget från Handelskammaren, kan denna uppgift anges i detta fält.

#### Mottagarland

Du måste ange landet dit de aktuella varorna ska skickas. Det är det senast kända mottagarlandet som ska anges. Länderna finns uppräknade i en s k rullgardinsmeny.

#### Antal exemplar

Ange det antal exemplar av exportdokumentet som du önskar att handläggaren på Handelskammaren ska behandla.

#### Leverans som pdf-fil

Det finns möjlighet att du kan få det legaliserade exportdokumentet i digital form. Du kan då själv skriva ut dokumentet när Handelskammaren har behandlat din ansökan.

Vid utskrift av behandlade exportdokument måste det ske i färg.

#### Skicka avisering med e-post

Om du vill ha ett e-postmeddelande när ditt exportdokument har behandlats av Handelskammaren kan du kryssmarkera i rutan.

#### Ladda upp

När antal exemplar, mottagarland och ev meddelande har fyllts i, klickar du på "Ladda upp". Dokumenten kommer då att överföras till Handelskammaren för behandling.

När exportdokumenten har laddats upp kommer resultatet att visas nedanför den inledande texten på startsidan med namn på de överförda dokumenten.

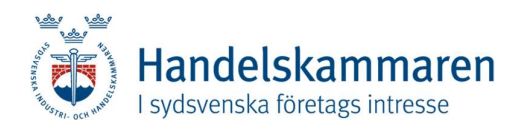

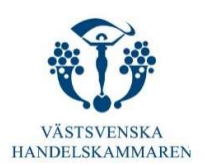

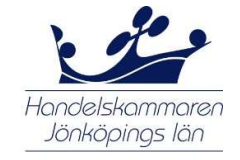

# 6 Fakturaunderlag

Handelskammaren kommer periodvis att fakturera för stämplade dokument och hänvisa till tidsintervallet stämplingen gäller. Detaljer på utfärdade dokument kan du ta fram själv genom att klicka på fakturaunderlag i menyn och ange det datumintervall som gäller. I fakturaunderlaget framgår även fakturareferensen som har angetts i samband med din ansökan.

# 7 Adressboken

Det går att komplettera adressboken på två sätt:

- 1. Genom att gå in på menyvalet *adressbok*, där man kan välja ny mottagare.<br>2. Genom att välja spara i adressboken när man har fyllt i uppgifterna om
- mottagaren (under fliken mottagare i ansökan om ursprungscertifikat eller EUR1).

# 8 Ändra egen information

Om de uppgifter som du tidigare har lämnat till Handelskammaren har ändrats, kan du själv göra förändringarna i  $CERTIATA^{\circledR}$  Plus. På detta sätt kommer alltid korrekta uppgifter om exportören att anges i ansökan om Certificate of origin eller EUR 1 certifikat.

Om du vill ändra ditt användarnamn är du tvungen att kontakta Handelskammaren.

Fyll inte i fälten för lösenord om du inte vill ändra ditt lösenord. Om du däremot vill ändra ditt lösenord räcker det att dessa fält fylls i.

När samtliga nya uppgifter är inskrivna, så klicka på knappen med "OK". Därefter kan du använda CERTIATA® Plus igen och de nya uppgifterna som har lagts in kommer automatiskt fram i framtida ansökningar.

# 9 Utloggning

När du vill avsluta användningen av CERTIATA® Plus klickar du på funktionen "Logga ut". Den hittar du längst upp till höger på sidan vid ditt namn.

Genom att logga ut skyddar du dina ansökningar mot att någon obehörig kan ta del av dem.

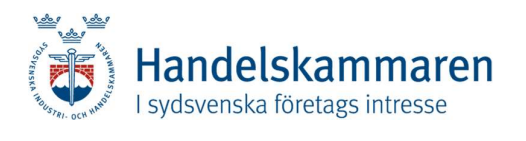

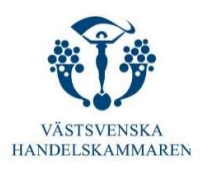

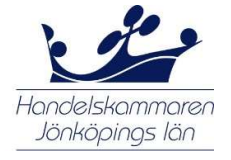

# 10 Länder i bokstavsordning med tillhörande ISO-koder

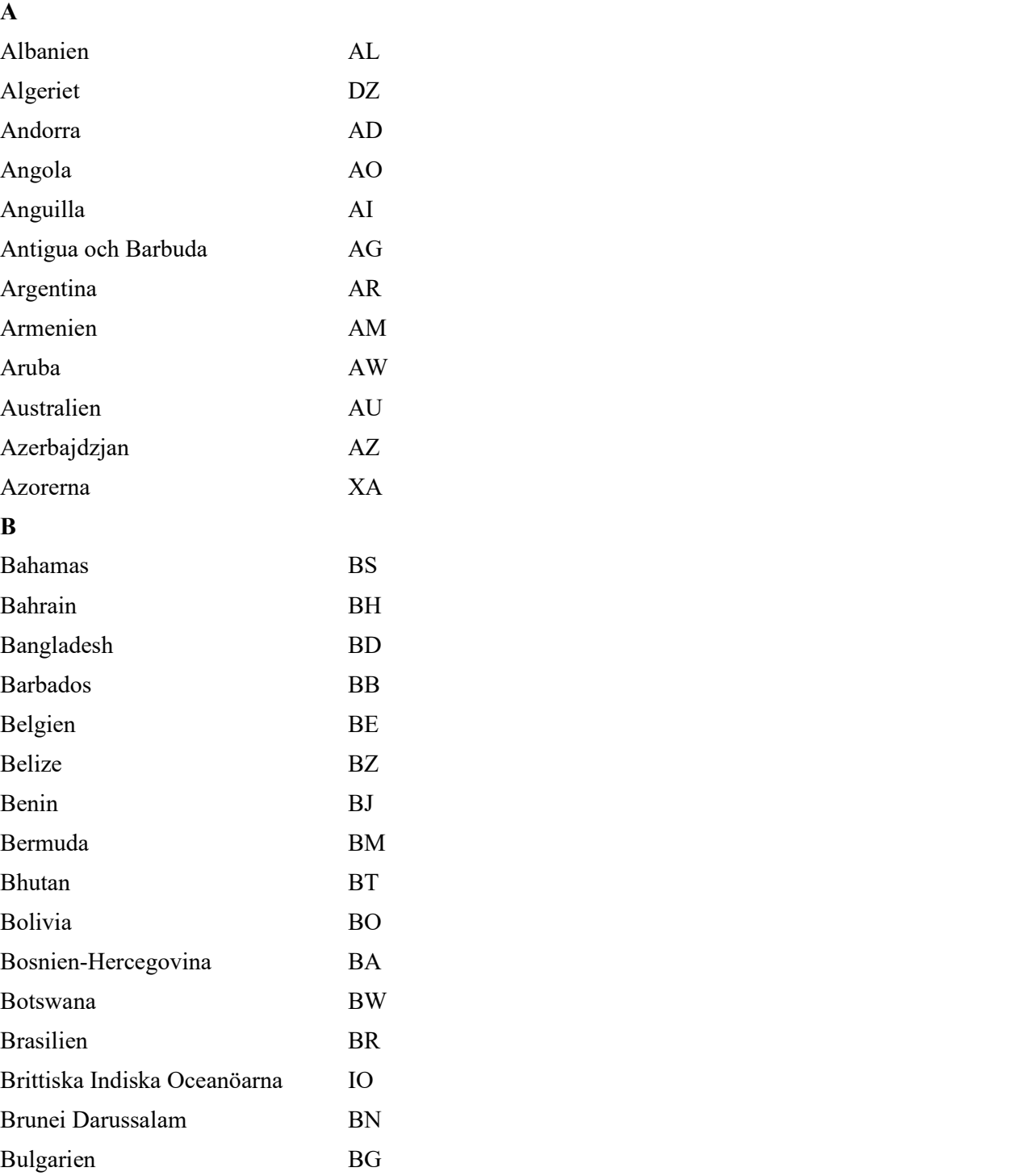

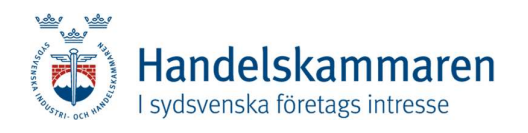

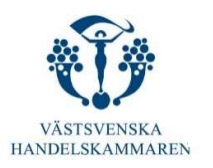

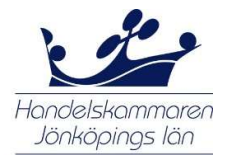

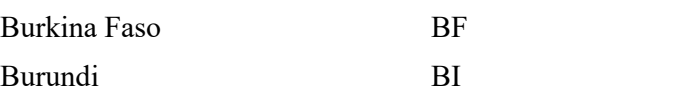

## C

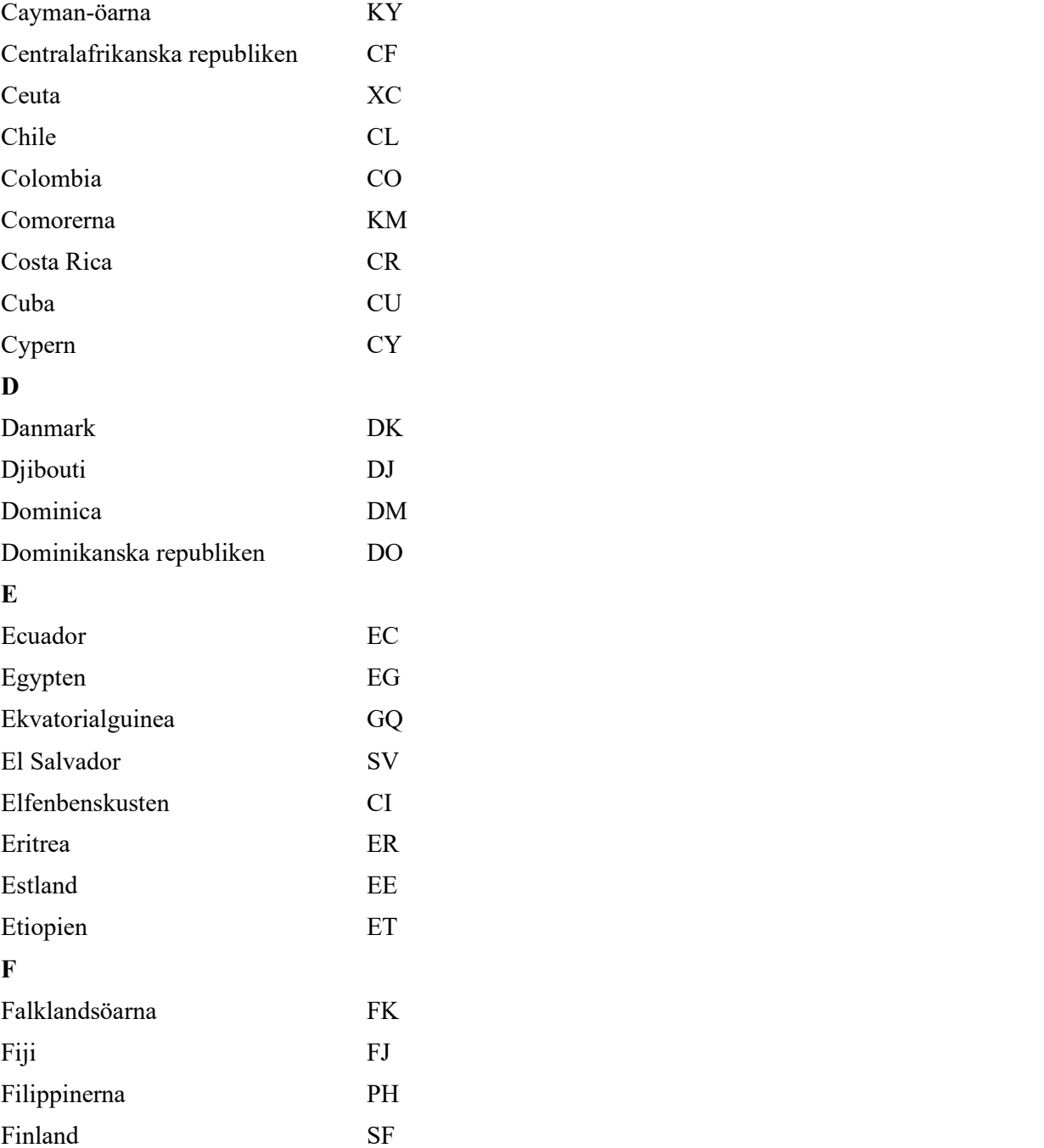

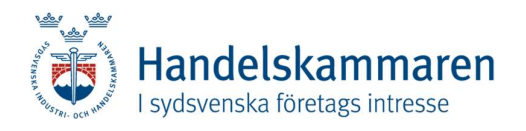

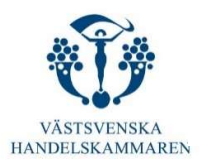

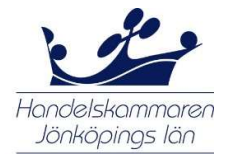

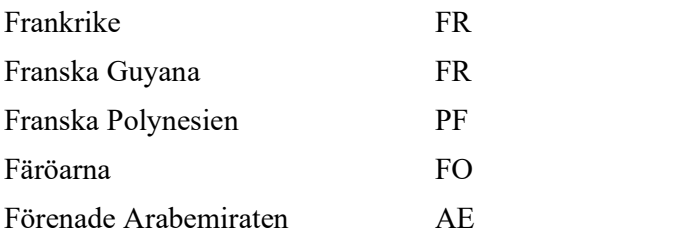

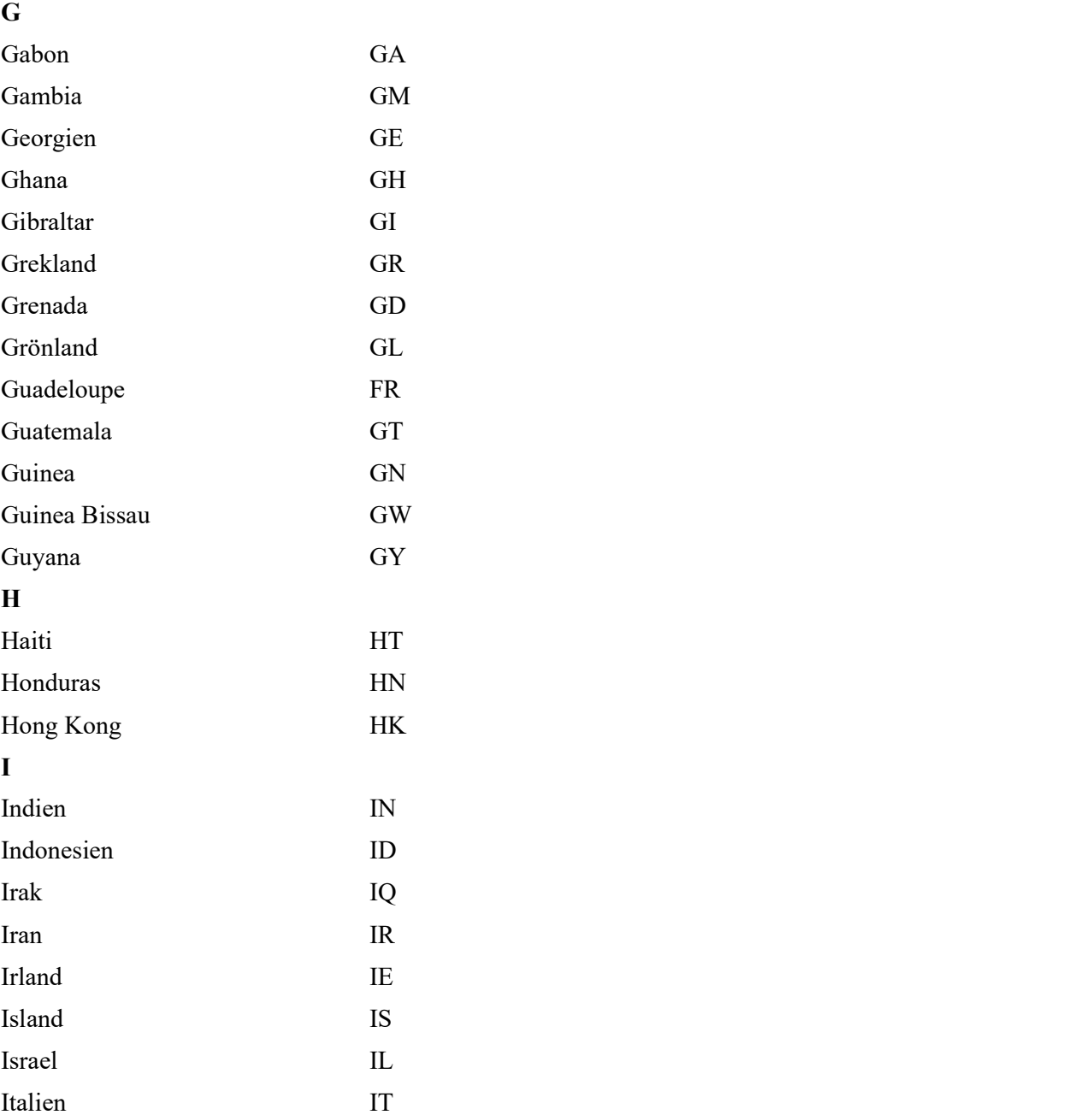

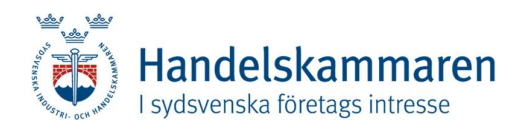

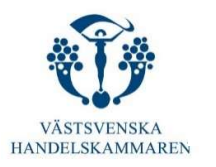

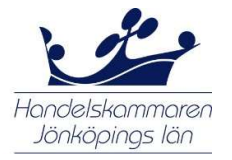

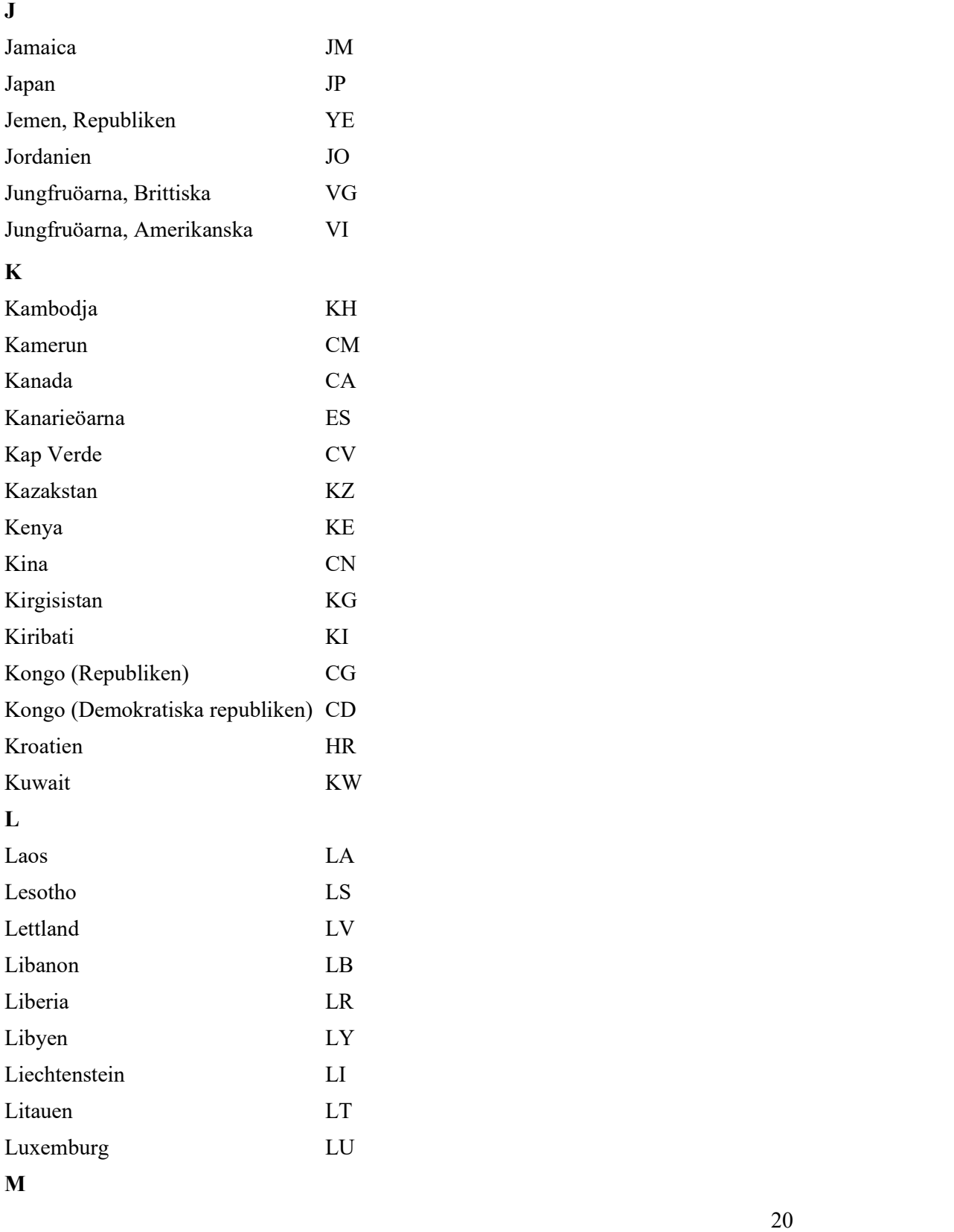

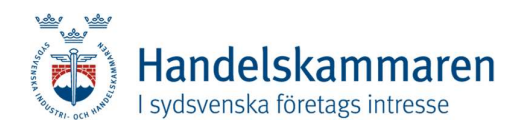

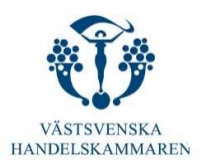

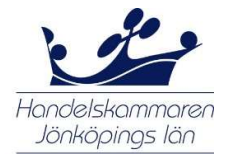

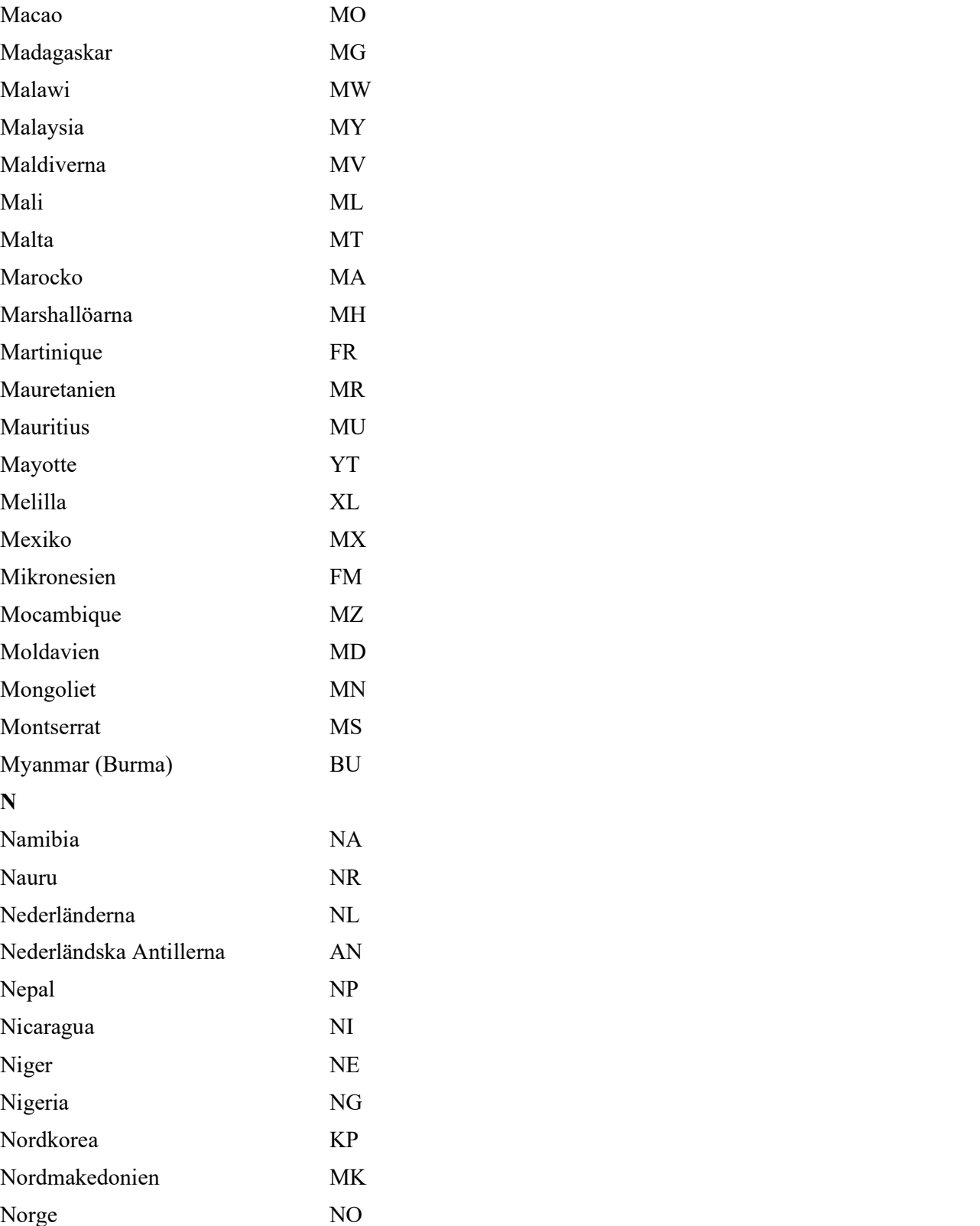

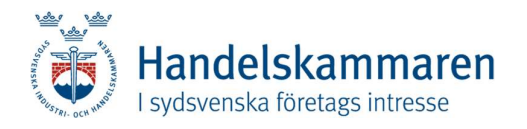

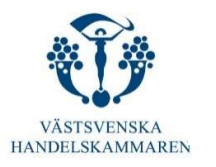

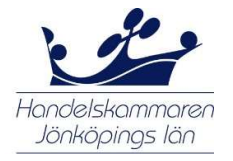

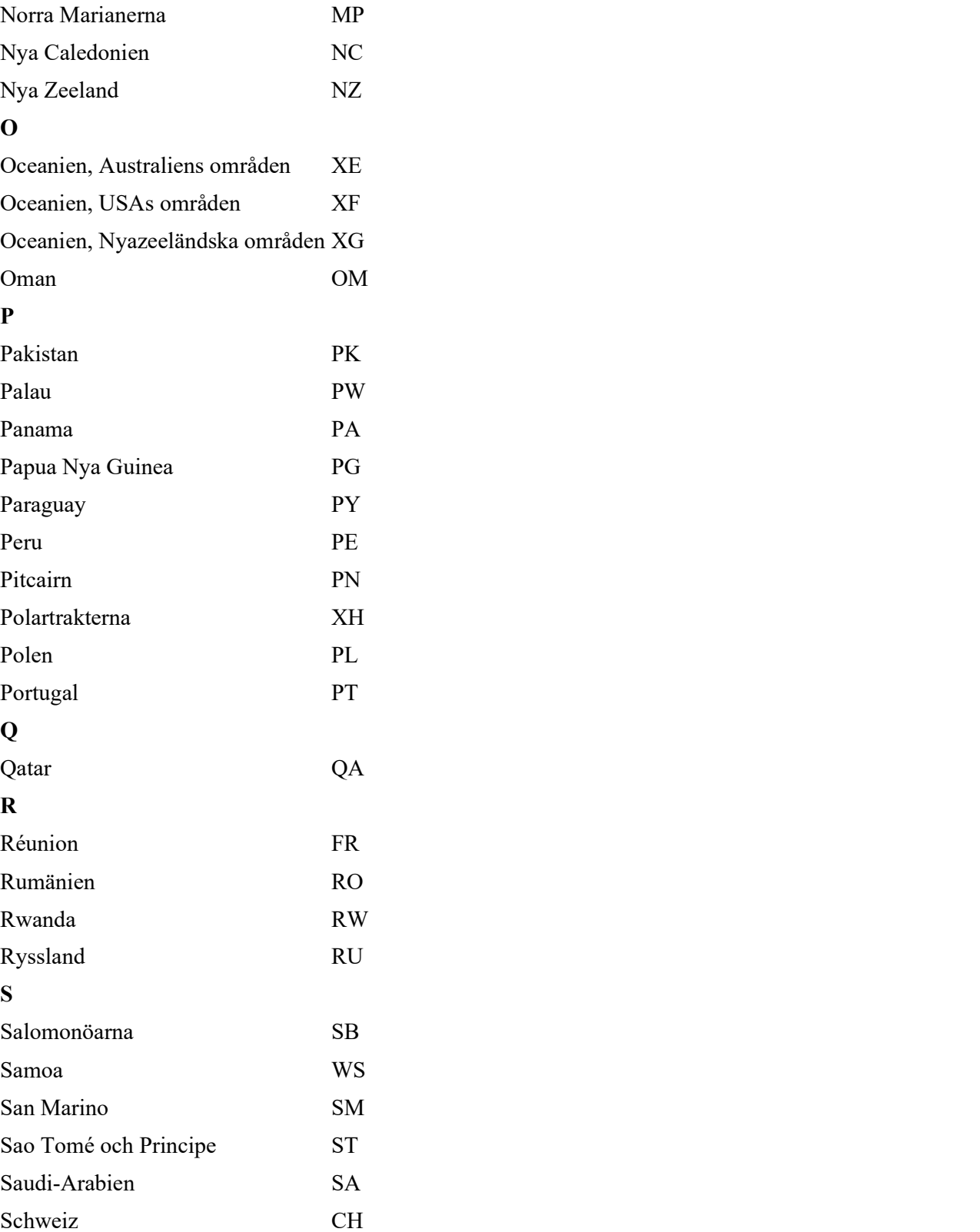

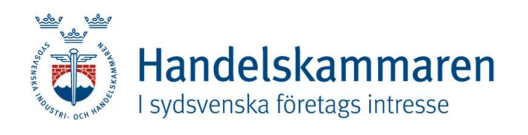

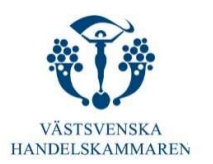

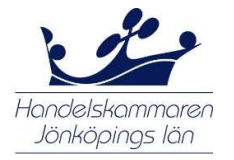

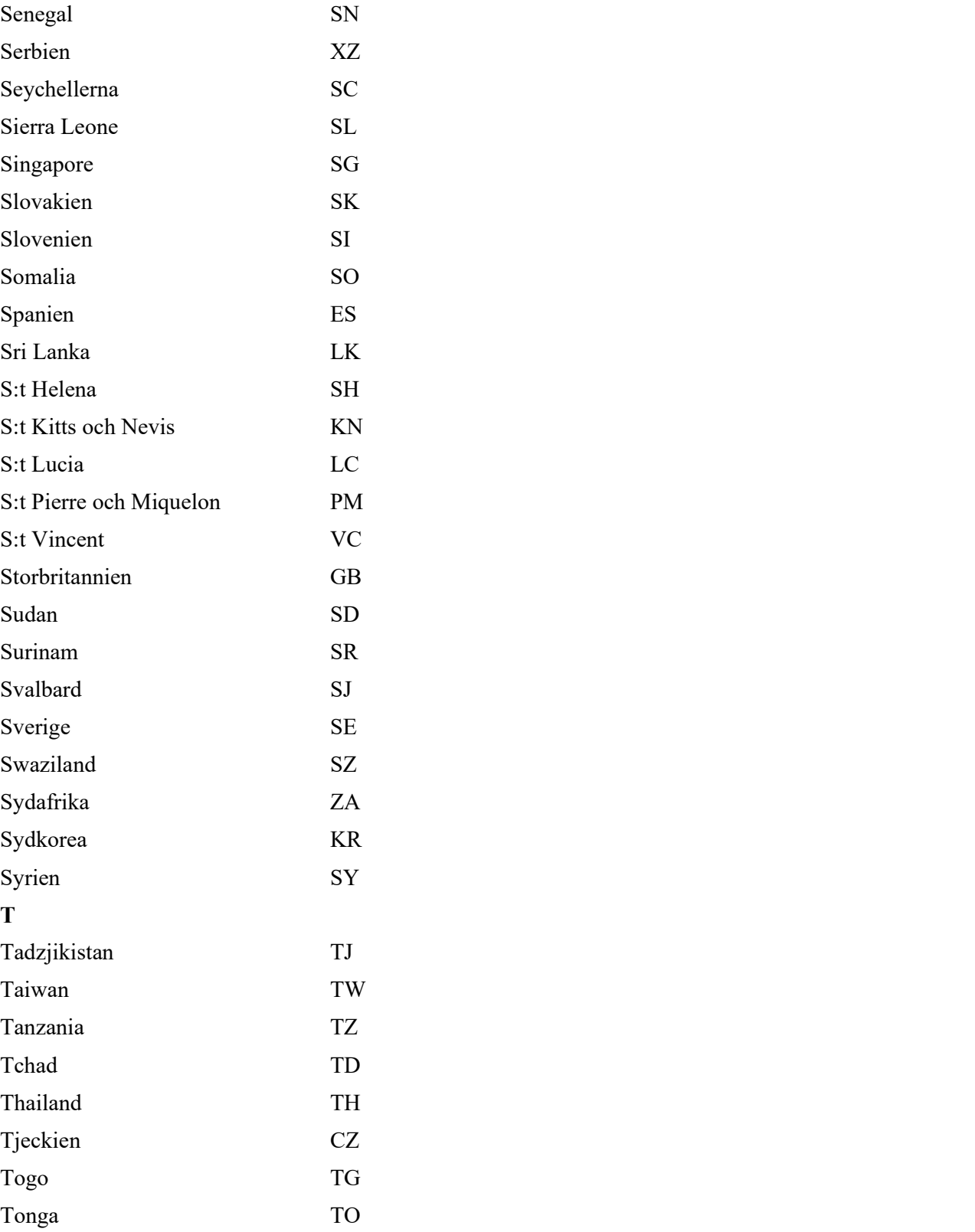

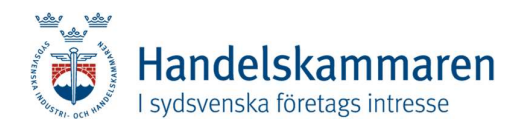

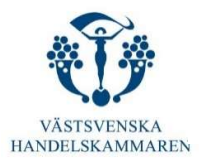

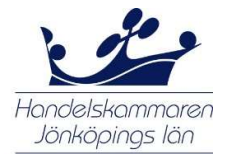

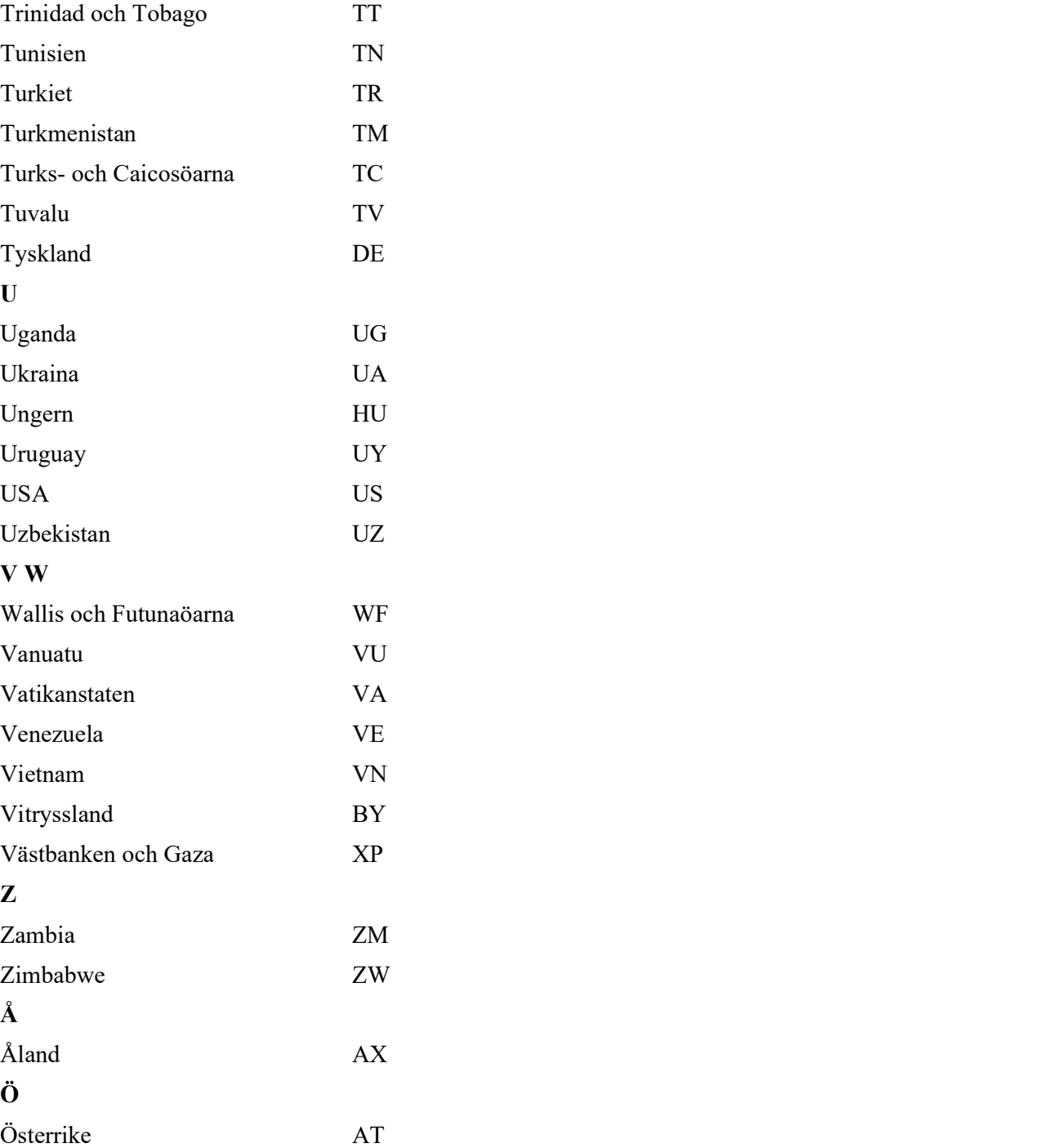